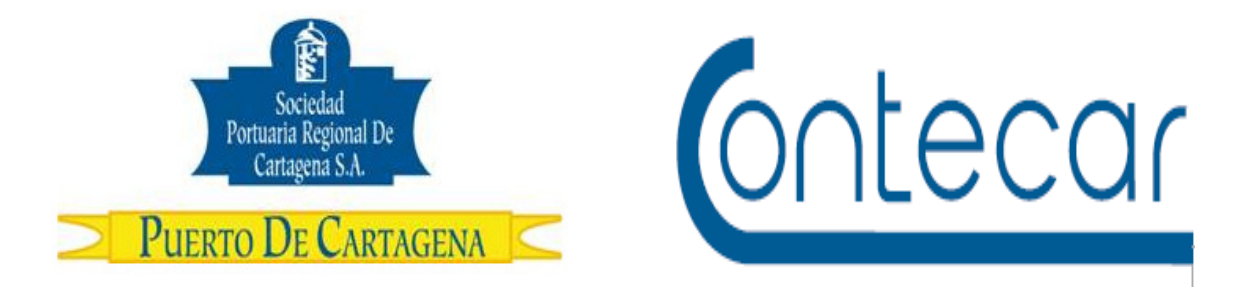

# **PROCEDIMIENTO USO-315-OL Solicitud de Repeso de Contenedor**

**Junio 2016 Versión 1.0** 

**Preparado por:**  Alberto Rivas Escudero SPRC Departamento de Sistemas y Telecomunicaciones Terminal Marítimo de Manga Cartagena, Colombia **Email**: sprconline@sprc.com.co

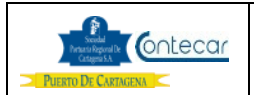

# **INDICE**

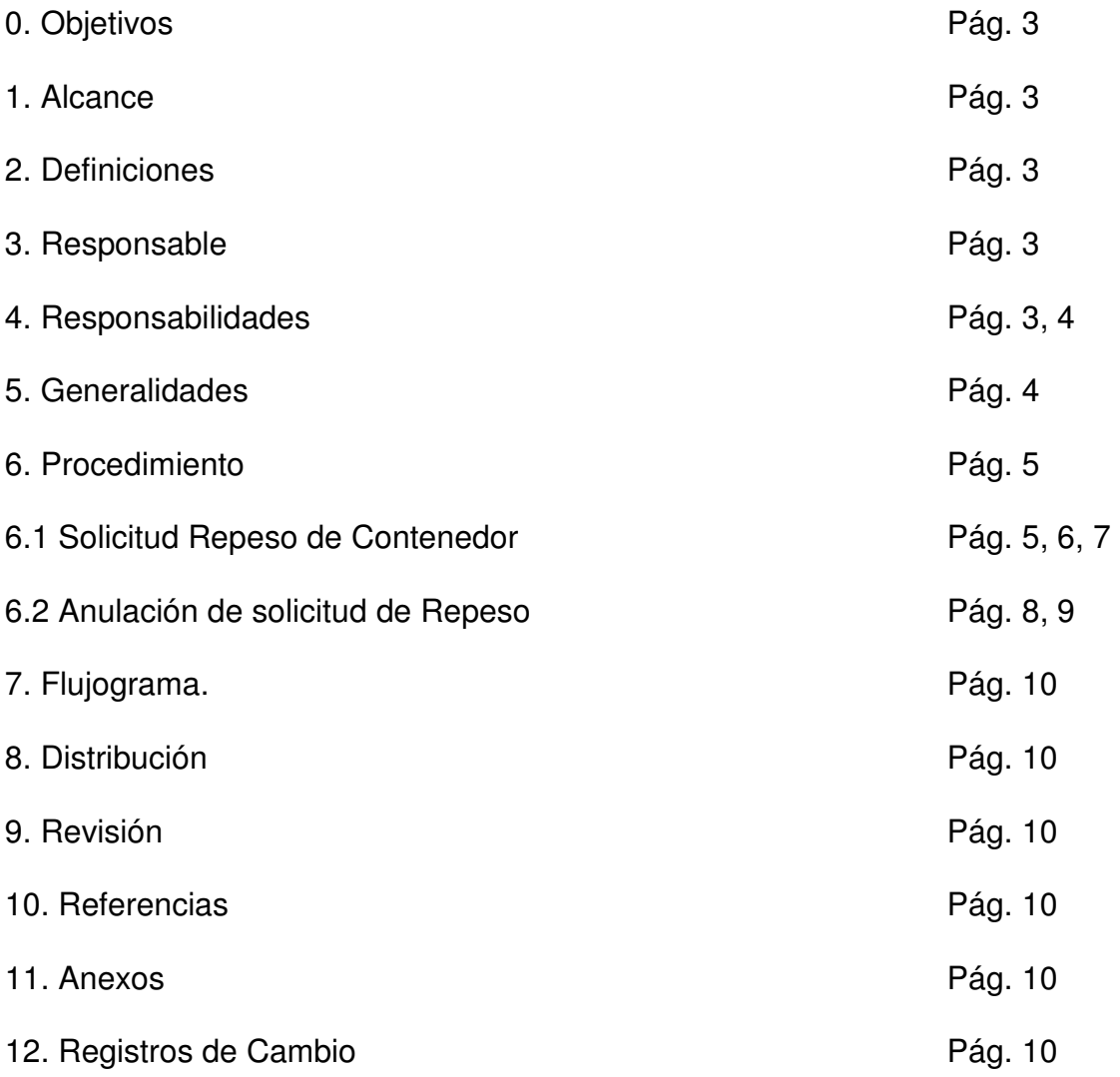

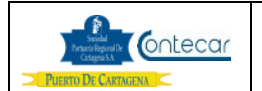

## **0. Objetivos**

Establecer el procedimiento que permita a través de SPRCOnLine generar una solicitud de Repeso a un contenedor.

## **1. Alcance**

Este procedimiento comprende los pasos para realizar la solicitud de repeso de un contenedor.

## **2. Definiciones**

PUERTO: Se refiere separada y/o conjuntamente a las terminales de contenedores de la SOCIEDAD PORTUARIA REGIONAL DE CARTAGENA y a CONTECAR.

Contenedor: Recipiente de carga utilizado para el transporte marítimo de mercancías con características físicas para su manipulación.

SOLAS: Norma que regula la seguridad marítima en el mar.

VGM (Verified Gross Mass): Peso Bruto Verificado, Hace referencia al peso certificado de un contenedor de exportación o tránsito en cumplimiento de la norma SOLAS.

Repeso: Es la acción de pesar un contenedor con el fin de obtener su peso real .

#### **3. Responsable**

Los usuarios de SPRCOnLine Exportadores, Importadores, Agencias de Aduanas, Agentes de Carga, Agencias Marítimas y Líneas Marítimas son responsables de solicitar a través de SPRCOnLine el repeso de sus contenedores cuando así lo requieran.

#### **4. Responsabilidades**

De los usuarios

- Cumplir con el perfil para solicitar la Repeso de contenedores.
- Tener habilitados los mandatos como tramitador para poder realizar la solicitud de repeso.

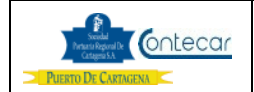

- La agencia de aduana debe tener habilitado el mandato con el propietario de carga para poder realizar la solicitud de repeso.
- Son responsables de generar solicitud de repeso con certificación de peso en cumplimiento de la norma SOLAS.

## **5. Generalidades**

Este procedimiento le permite al usuario de la Agencia de Aduana, Exportador, Importador, Agente de Carga, Agencia Marítima y Línea Marítima, poder generar la solicitud de repeso contenedor de categoría Exportación, Importación y tránsito que se encuentran en Puerto.

En cumplimiento de la normas SOLAS, todo contenedor que es embarcado deberá tener peso verificado o certificado. La opción que se describe adelante en este procedimiento le permite al usuario hacer una solicitud de Repeso y al tiempo podrá también solicitar la certificación de peso de sus contenedores de Exportación o Tránsitos.

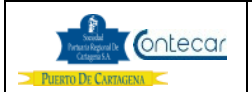

## **6. Procedimiento**

## **6.1 Solicitud de Repeso Responsables: A d A/Exportador/Importador de Contenedor Naviero**

El procedimiento para generar solicitud de Repeso es como sigue:

- Ingresar al sistema SPRCOnLine con su usuario y contraseña.
- Seleccionar su compañía
- Ingresar al Modulo "**Importaciones**"
- Seleccionar **"SRC Solicitar autorización de Repeso "** y el sistema visualiza la siguiente pantalla así:

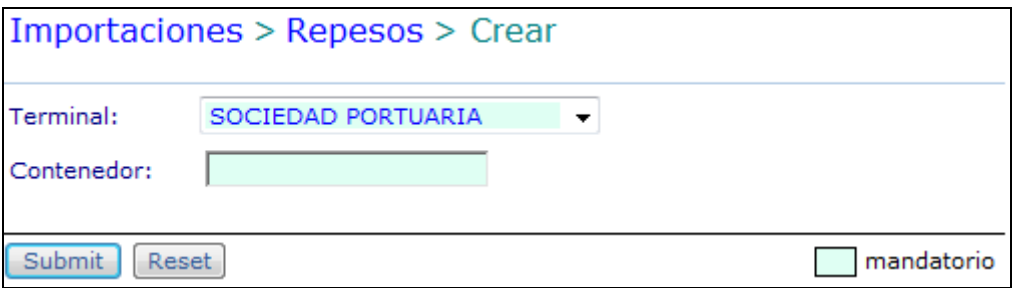

- Seleccionar en **Terminal**, el terminal donde se encuentra el contenedor al cual se le requiere generar una solicitud de repeso.
- Digitar en **Contenedor**; el número del contenedor que se requiere repesar.
- Hacer click en **Submit** y el sistema procesa y genera la solicitud de repeso y muestra el siguiente mensaje así.

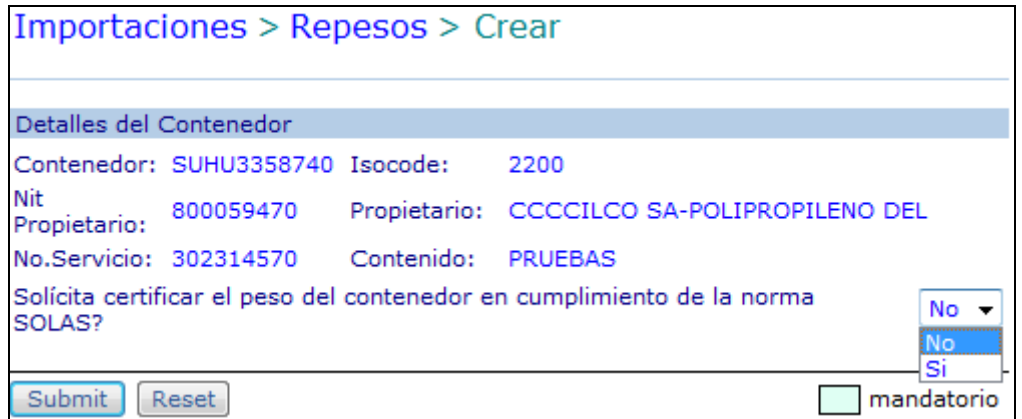

El sistema muestra los detalles del contenedor.

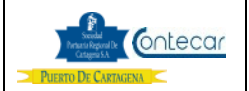

- Hace la pregunta **"Solicita certificar el peso del contenedor en cumplimiento de la norma SOLAS?".**
- Seleccionar **Si** cuando el usuario requiere certificar el peso del contenedor o **No** si no requiere certificar el peso del contenedor.
- Hacer click en **Submit** y el sistema muestra la siguiente pantalla así:

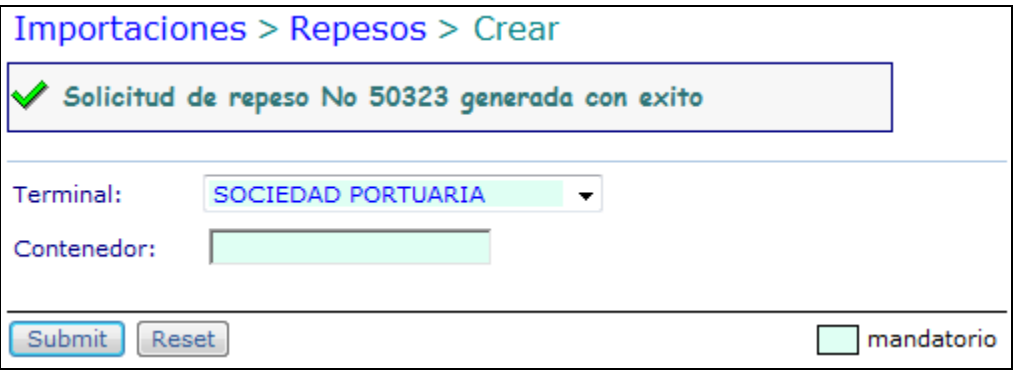

El sistema genera la solicitud de Repeso.

Si el usuario al generar la solicitud de repeso, Solicito certificación de peso en cumplimiento de la norma SOLAS, una vez el repeso es cumplido, el sistema le enviara un correo electrónico con documento PDF adjunto correspondiente a la Certificación del peso del contenedor. Si generó la solicitud de repeso sin solicitar certificación, una vez cumplida la solicitud de repeso no se generara certificación de peso.

El documento de Certificación enviado en PDF solo constituye una certificación de peso en cumplimiento de la norma SOLAS. El usuario debe imprimir el cumplido de repeso a través de la transacción **"ACQ – Consulta de Autorizaciones Vigentes"** en todos los casos.

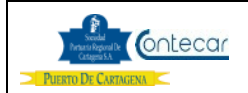

# **Impresión cumplido de Repeso:**

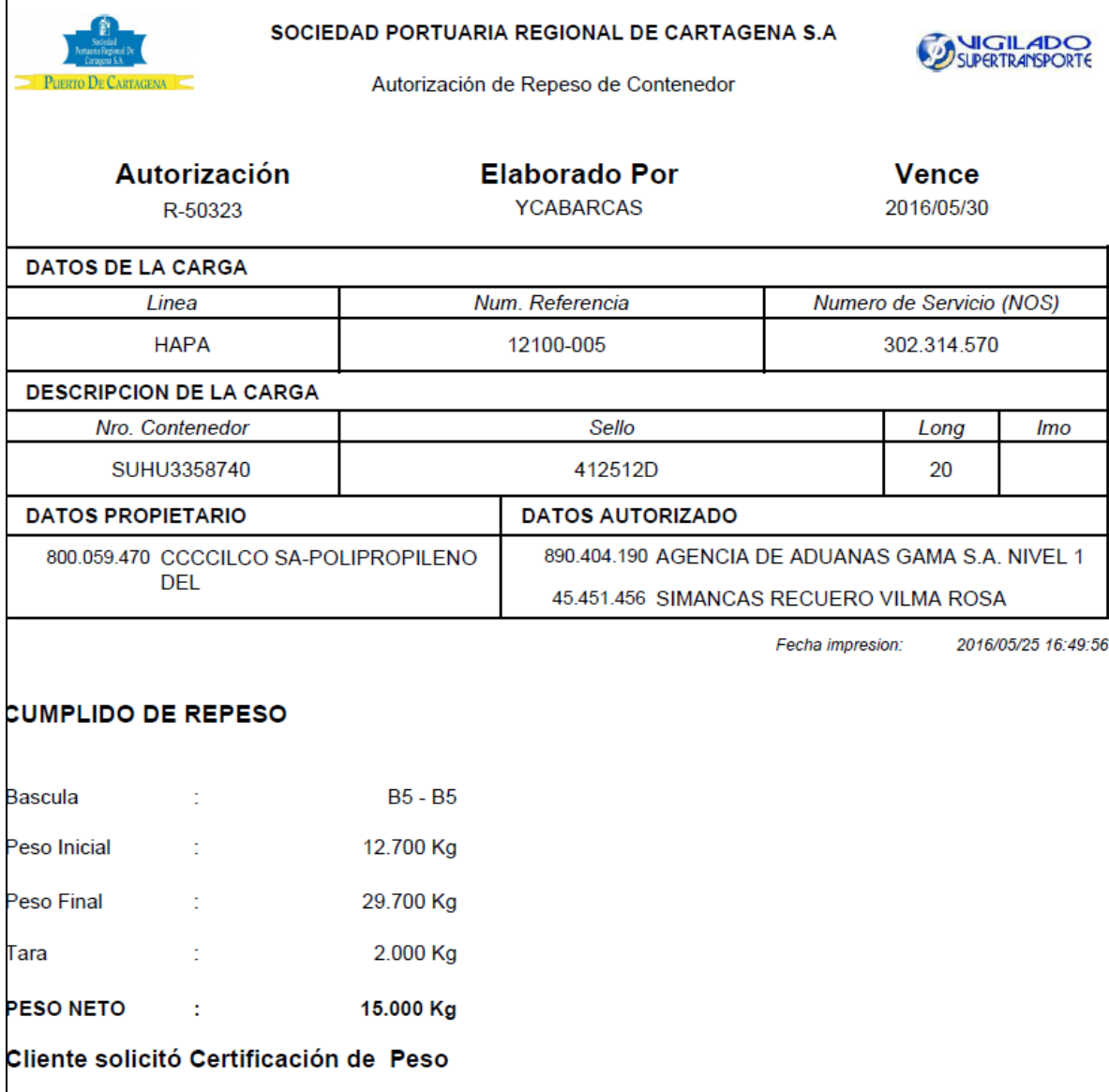

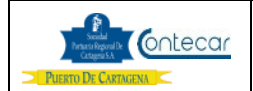

# **6.2 Anular solicitud de Responsables: A d A/Exportador/Importador Repeso de Contenedor Naviero**

El procedimiento para anular una solicitud de Repeso es como sigue:

- Ingresar al sistema SPRCOnLine con su usuario y contraseña.
- Seleccionar su compañía
- Ingresar al Modulo "**Importaciones**"
- Seleccionar **"SRA Anular autorización de Repeso "** y el sistema visualiza la siguiente pantalla así:

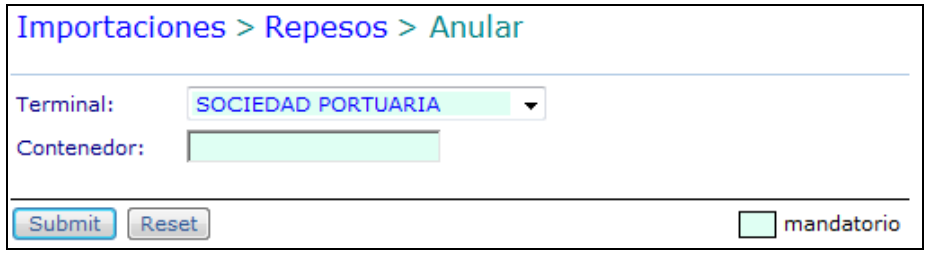

- Seleccionar en **Terminal**, el terminal donde se encuentra el contenedor al cual se le requiere anular una solicitud de repeso.
- Digitar en **Contenedor**; el número del contenedor al cual se requiere anular una autorización de repeso.
- Hacer click en **Submit** y el sistema procesa y anula la solicitud de repeso y muestra el siguiente mensaje así:

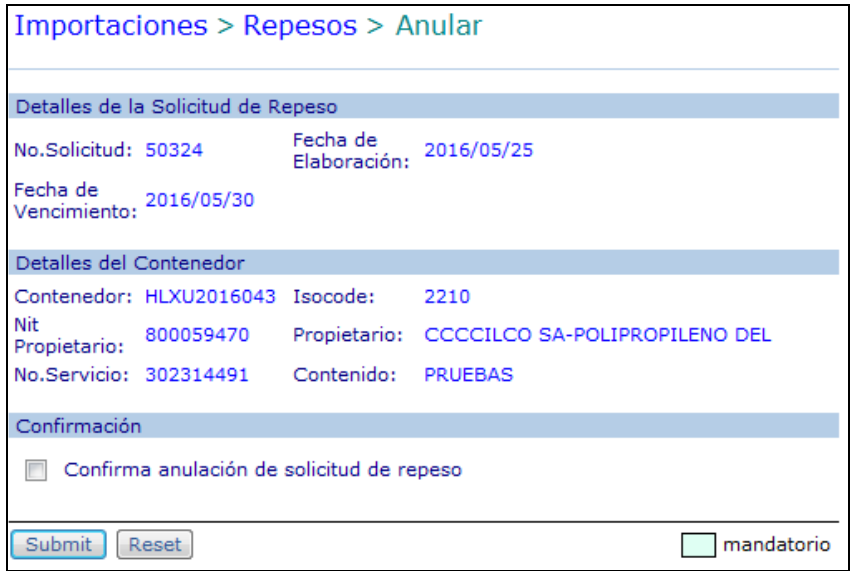

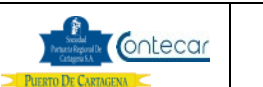

• Seleccionar la casilla Confirmar anulación de solicitud de repeso y hacer click en Submit.

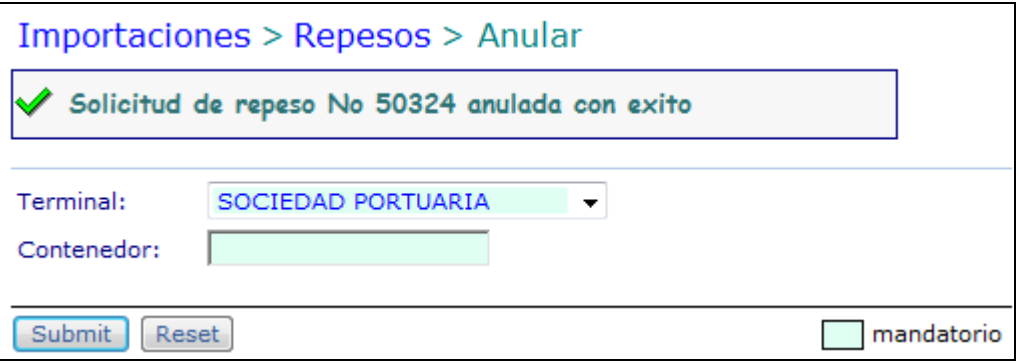

El sistema anula la solicitud de Repeso.

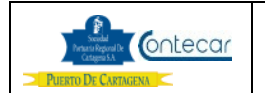

# **7. Flujograma.**

N/A

## **8. Distribución**

Este procedimiento es de libre distribución entre Agencia de Aduana, Exportadores, Navieros y al interior del PUERTO.

## **9. Revisión**

Este Procedimiento debe ser revisado cada vez que se presenta una modificación en el proceso.

## **10. Referencias**

N/A

## **11. Anexos**

N/A

## **12. Registros de Cambio**

# **Historia de Revisión**

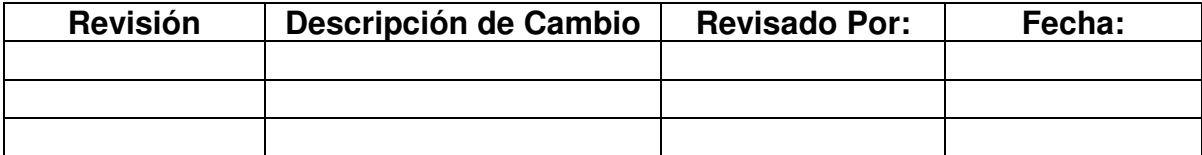

## **Procedimientos Relacionados**

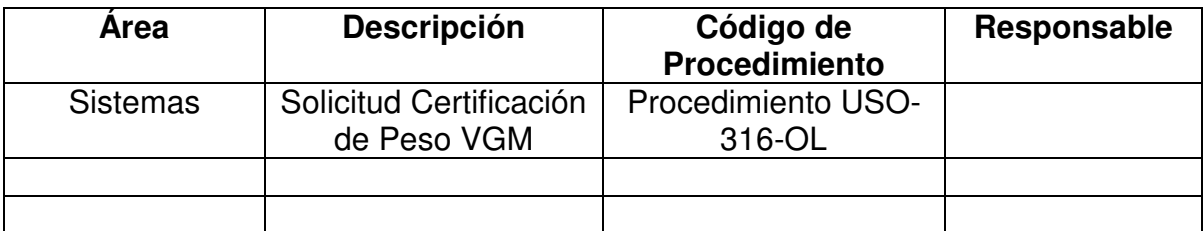